# For Delegates: Creating Your Shared Access Account, Viewing Student Information, and Making a Payment with Shared Access

#### **Creating a Shared Access Account in MyNIU**

**Once a student has shared access through MyNIU, you will receive an email containing instructions on how to set up a guest account (PR-ID). The security key and email address listed on the email will be used to set up your account.**

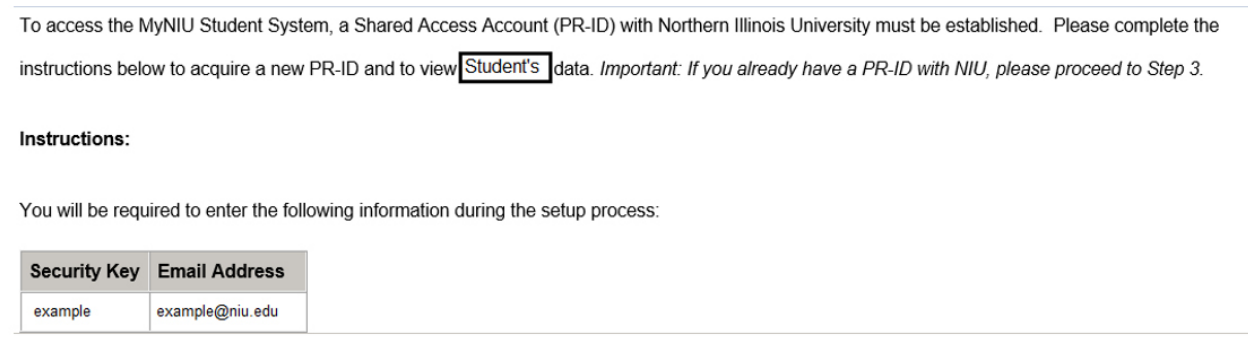

#### **From the email, click the link to create your new PR-ID.**

If You Do NOT Have an Existing PR-ID, COMPLETE THIS FIRST!

- 1. Click this link to create a new PR-ID.
	- o You will need to use the security key and email address provided in the table above.
- 2. Upon submitting, an email will be sent to example@niu.edu with your new PR-ID and password instructions. Follow those instructions to change your temporary password. PLEASE MAKE NOTE OF YOUR PR-ID AND PASSWORD FOR FUTURE USE.

# **If you have already set up a PR-ID, follow steps 3–5 from the email.**

#### Once a PR-ID Has Been Established

- 3. Use your PR-ID and password to sign in to MyNIU.
- 4. After signing in to MyNIU, you will be required to accept or decline the "Terms & Conditions Shared Access".
	- o You will need to use the security key and email address provided in the table above.
- 5. Access Student's account information by navigating to the "Shared Access Center".

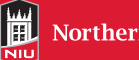

**Fill in the fields on the Create Account page with your information. All fields marked with an asterisk (\*) are required. Click Create Account when finished.**

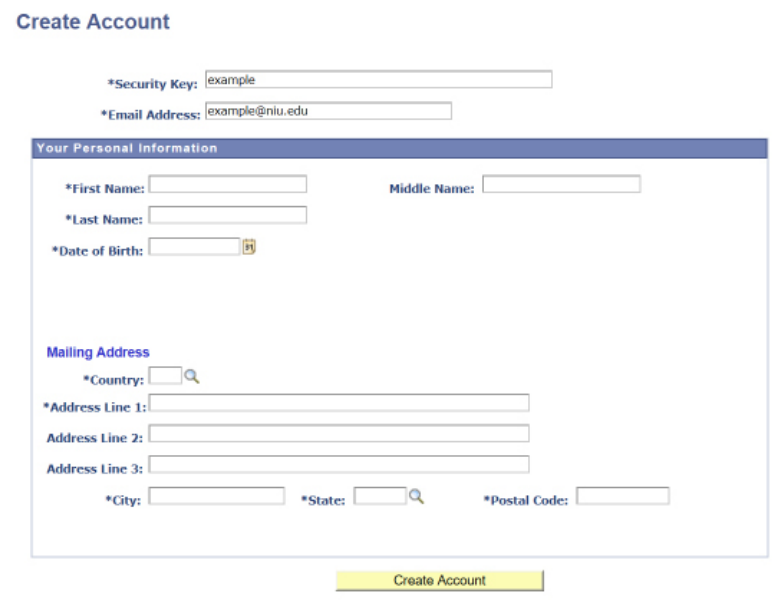

**A confirmation message will appear. Click OK to continue.**

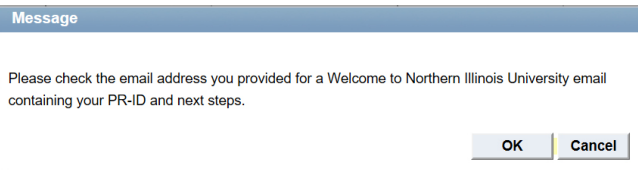

# **You will receive a confirmation email with instructions on how to login to MyNIU with your new PR-ID. Note: Before you login, change your initial password to a permanent password.**

Thank you for registering for a shared access account at Northern Illinois University. You are ready to activate your account. Follow the instructions below:

Instructions:

- 1. A unique user login and password has been established for you. PR-ID: PR
- 2. The initial password is your date of birth in NIU.YYYYMmmDD format. For example, if your birthdate is January 1, 1993, your initial password is: NIU.1993Jan01. This is a temporary password and it will expire. It MUST be changed to a permanent password. You MUST CHANGE your password at http://password.niu.edu
- 3. Read the Northern Illinois University Acceptable Use Policy http://its.niu.edu/its/policies/au.shtml
- 4. Read the "Terms & Conditions Shared Access". Log in to MyNIU https://myniu.niu.edu/ to find "Terms & Conditions Shared Access" under MyNIU Quick Links. Click on the "Terms & Conditions Shared Access" icon. You will be required to accept or decline the "Terms & Conditions Shared Access". The Terms and Conditions must be accepted in order to have access to the shared transactions. NOTE: During this process you will need to use the security key and email address provided in the initial Shared Access invitation email.
- 5. After accepting "Terms & Conditions Shared Access" you will have access to the Shared Access Center. Click on the Shared Access icon in the MyNIU Quick Links to go to the Shared Access Center.

For additional information regarding how to navigate to Shared Access go to http://www.niu.edu/erptraining/myniusa/sharedaccess.shtml

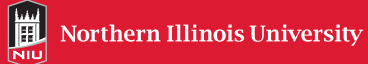

**Click the password.niu.edu link to change your temporary password. Select the Applicants/Alumni/Retirees: Change Your Password button.**

Change Your Password

Active Students/Employees: Change Your Password

Applicants/Alumni/Retirees: Change Your Password

**Enter your username (PR–ID) and the initial password, then click the Login button.**

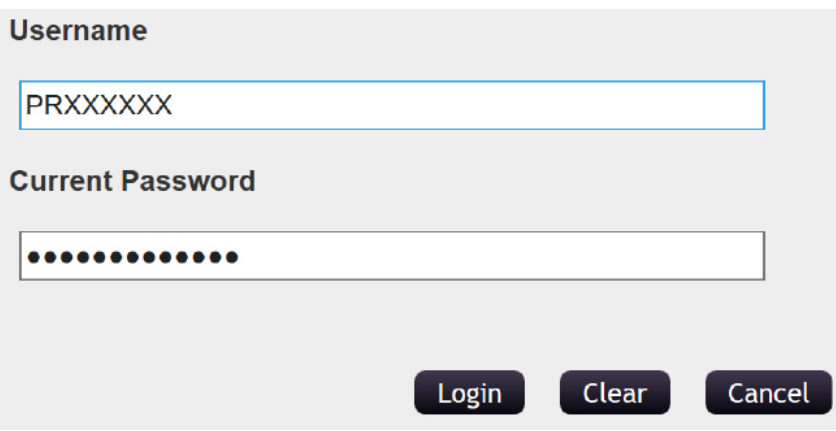

**Click the Change Password button.**

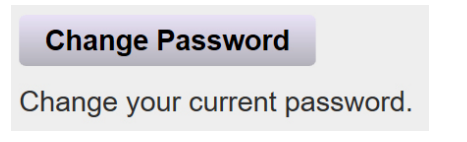

**Read the password instructions at the top of the page before creating your new password. Enter your new password and then confirm it by entering repeating the same password. Click the Change Password button when finished.**

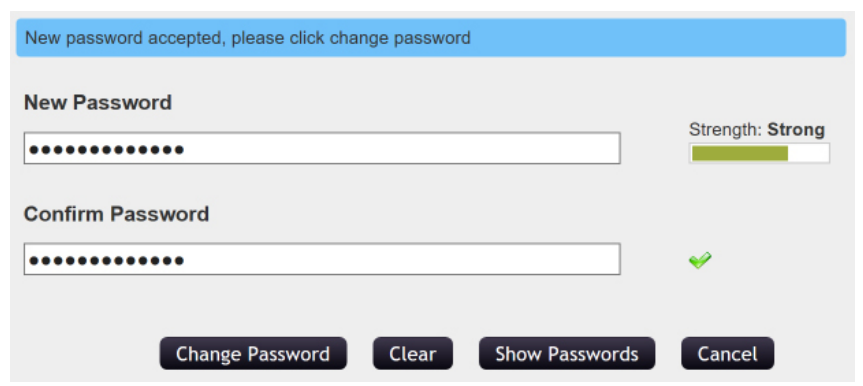

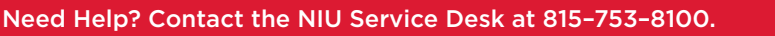

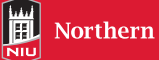

**After changing your initial password, go to myniu.niu.edu. Enter your User ID (PR-ID) and Password then click the Sign In button.**

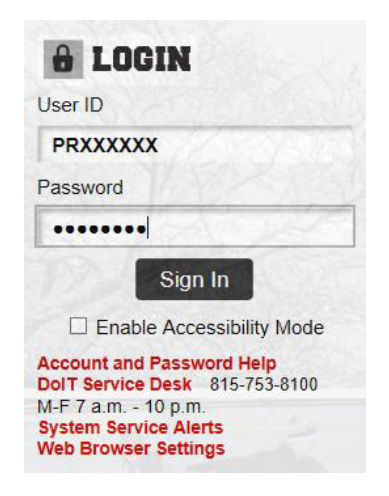

**Click the Shared Access Center link. Read the terms and conditions and then select the I accept terms and conditions check box.**

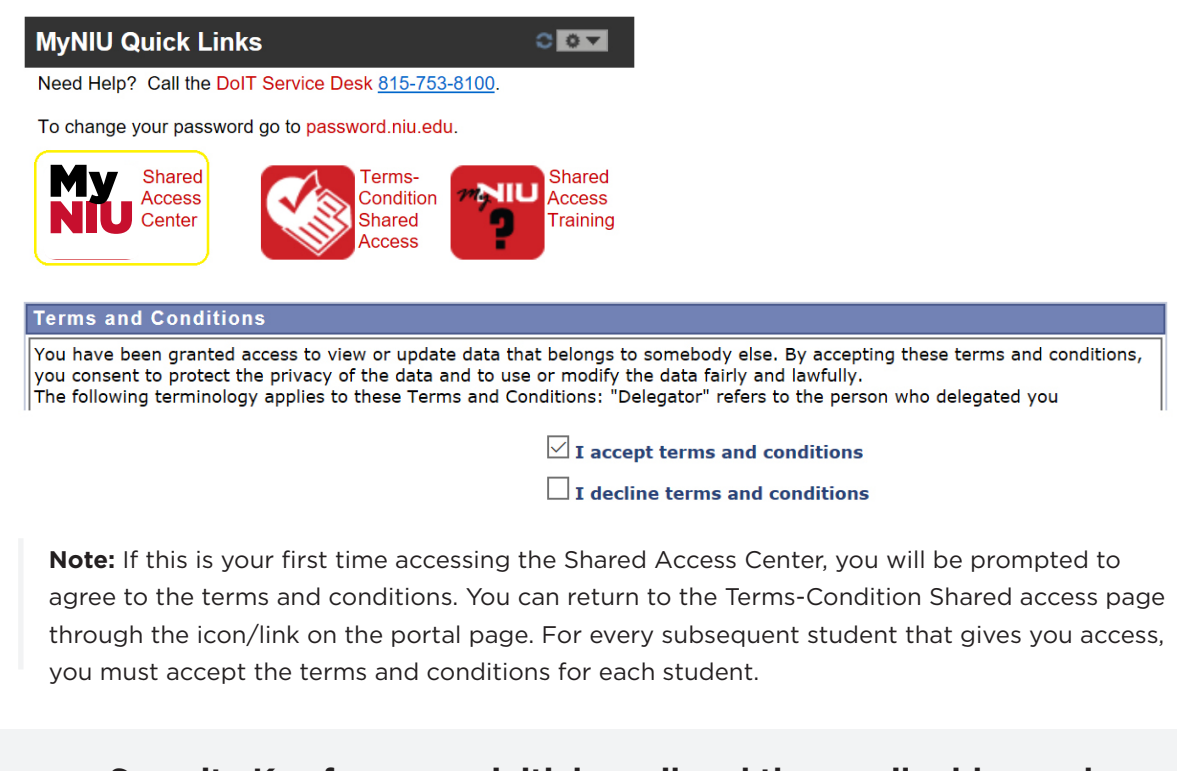

# **Fill in your Security Key from your initial email and the email address where you received it. Click the Submit button.**

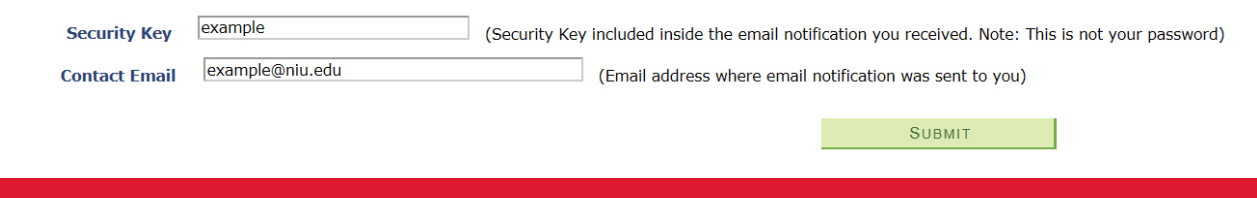

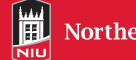

**You now have access to the shared student information. The links you see may vary based on the access you have been granted by the student.**

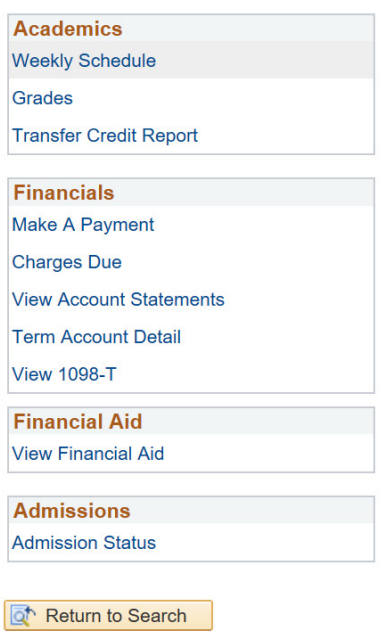

**Click the Sign out link once you have finished using MyNIU Shared Access.**

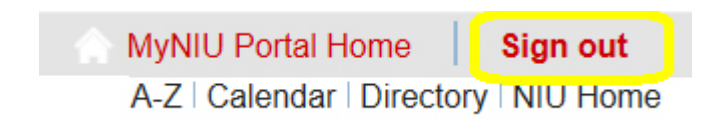

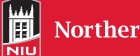

# For Delegates: Making a Payment with Shared Access

**Log in to MyNIU by entering myniu.niu.edu in your browser's address bar. Enter your User ID (PR–ID) and Password then click the Sign In button.**

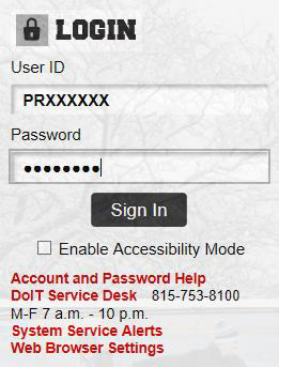

**Click the Shared Access Center link.**

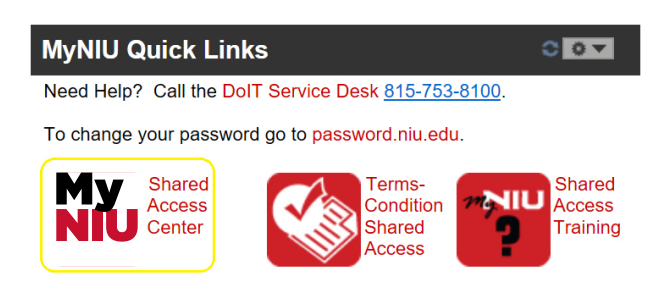

## **Under Financials, click the Make A Payment link.**

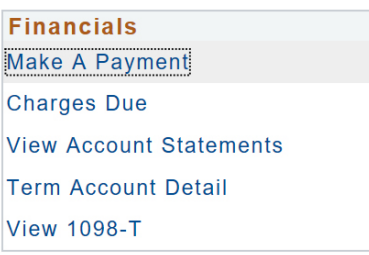

## **Enter the desired information into the Payment Amount field. Click Next.**

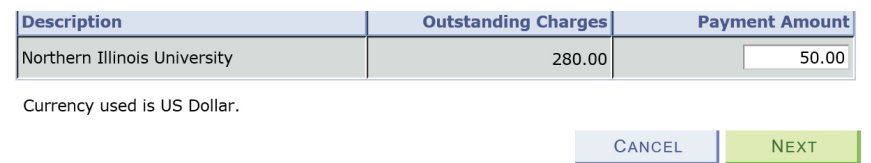

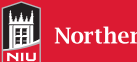

**Select the payment method that you want to use from the Pay By dropdown menu. Click the Next button.**

### **Select Payment Method**

If you wish to use multiple credit cards or bank accounts to pay off your balance, you will need to submit multiple transactions.

A 2.4% convenience fee will be added to vour Credit Card payment. We do not charge a convenience fee for eCheck tran Credit Card

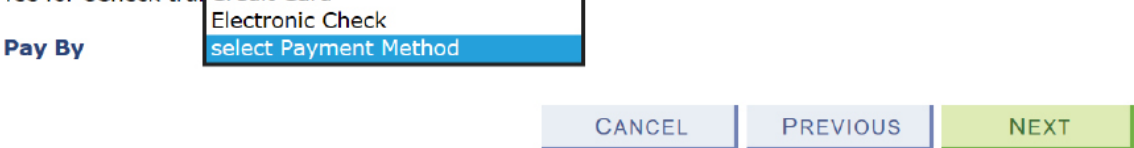

#### **Payment Options**

*Credit card*–MasterCard, American Express, and Discover. Visa is not an accepted credit card. A 2.4% convenience fee is added to the final total of credit card payments. To make a payment by credit card you will need the card number, card verification number (CVN), expiration date, and the card holder name as it appears on the card.

*eCheck*–Checking, savings, or corporate checking accounts. No convenience fee added for eCheck transactions. To make a payment by eCheck you will need the name and address on the account, checking account number, and the routing number. No convenience fee added for eCheck transactions.

#### **Review the Confirm Payment information then click Continue to Make Payment.**

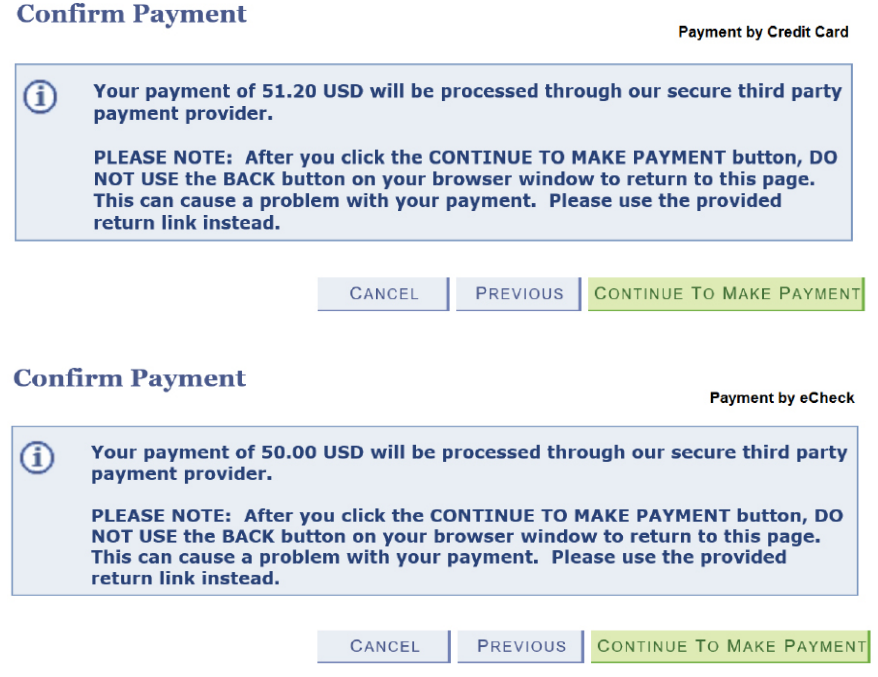

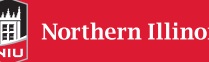

### **Enter your billing information.**

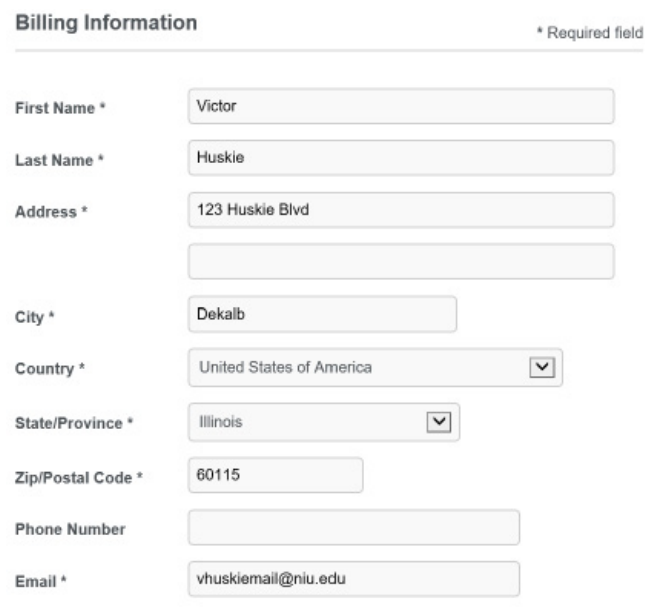

**Enter the Payment Details for the payment method you selected. Click Continue.**

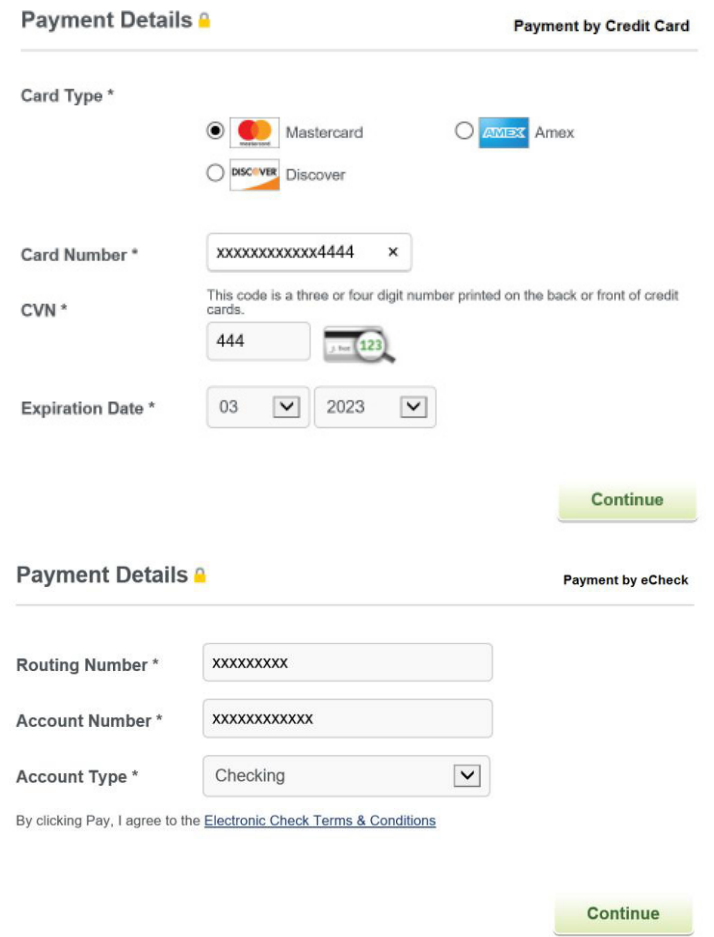

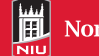

### **Review your payment details and click the Submit button to finalize the payment.**

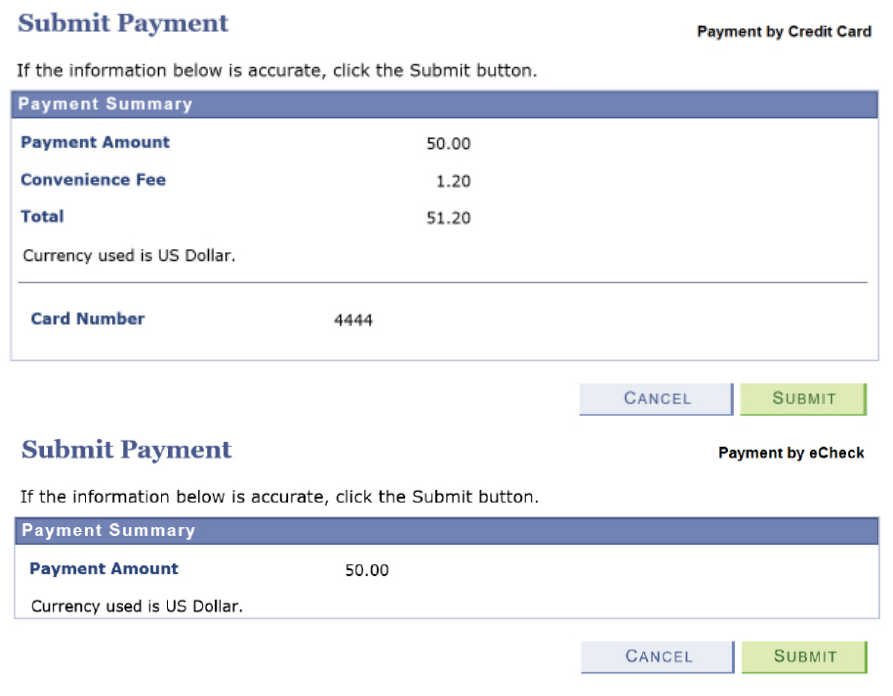

**The Payment Result page will show your Payment Confirmation Details. Click the Sign Out link once you have finished using MyNIU Shared Access.**

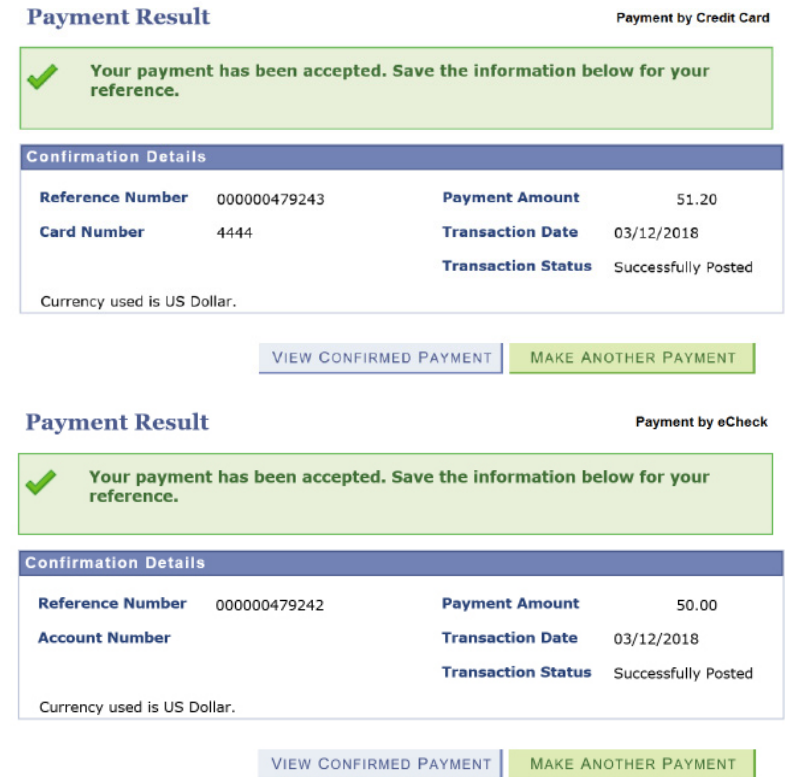

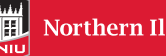